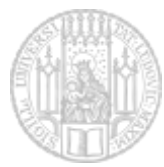

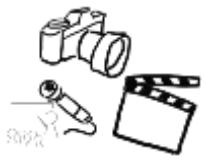

# IntelliJ IDEA CE im CIP Pool

Monika und Noyan haben ein Schritt-für-Schritt Tutorial erstellt, das euch bei der Einrichtung von IntelliJ IDEA Community Edition im CIP Pool (und auch zu Hause) erleichtern soll. Wir verwenden diese Entwicklungsumgebung, weil der Funktionsumfang sehr hoch ist und sie mit Java 8 kompatibel ist. Gerne könnt ihr jedoch jede beliebige IDE einsetzen.

# IDEA aus dem CIP Pool Netz laden (schneller als Download)

Ihr könnt die Programmdateien von einem Netzwerkordner problemlos in euer Home-Verzeichnis kopieren und von dort ausführen.

Diese Befehle könnt ihr in ein Terminal (Shell) kopieren und ausführen:

```
# 1. Archiv ins eigene Home-Verzeichnis extrahieren:
tar -xvf /home/s/sahin/PUBLIC\ FILES/ideaIC-2016.1.1.tar.gz -C ~/
# 2. Installation ausfuehren:
~/idea-IC-145.597.3/bin/idea.sh
```
# fertig!

Den Rest der Einrichtung findet ihr schön bebildert auf den nächsten Seiten.

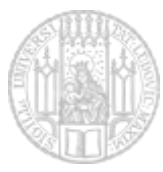

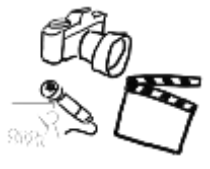

# Einrichtung

**Hinweis: Die Schritte 1) bis 4) sind nicht notwendig, wenn ihr IDEA aus dem CIP Pool Netz geladen habt (siehe oben).**

#### 0)

hier findet man Idea nach der Installation (Anwendungen > Entwicklung > Intellij IDEA

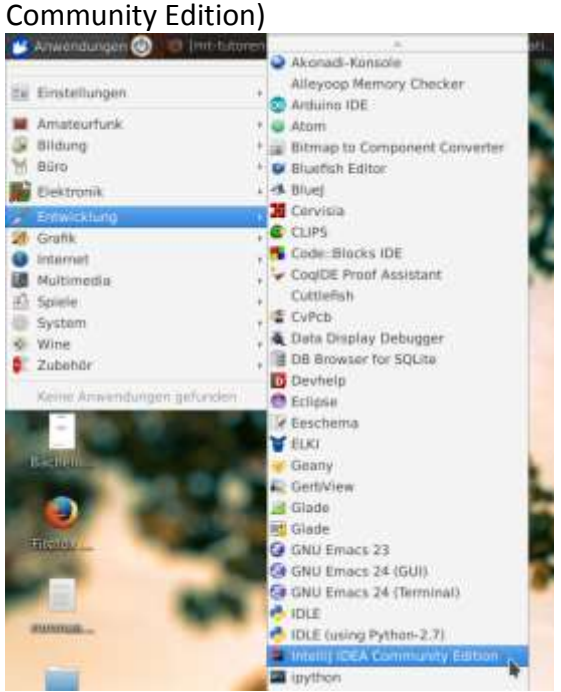

#### 1)

unter www.jetbrains.com/idea/download/#section=linux die Community Edition

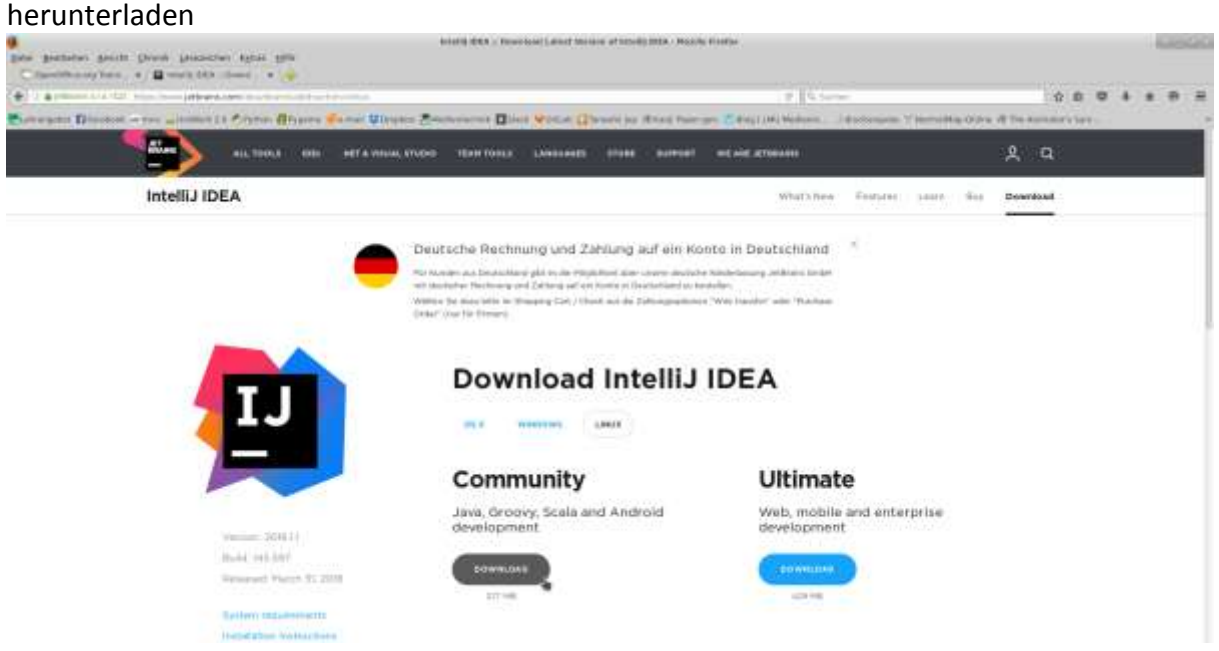

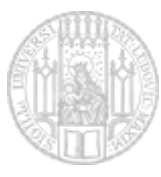

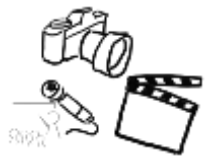

nach dem Download das Archiv entpacken und den extrahierten Ordner z.B. in den persönlichen Ordner verschieben

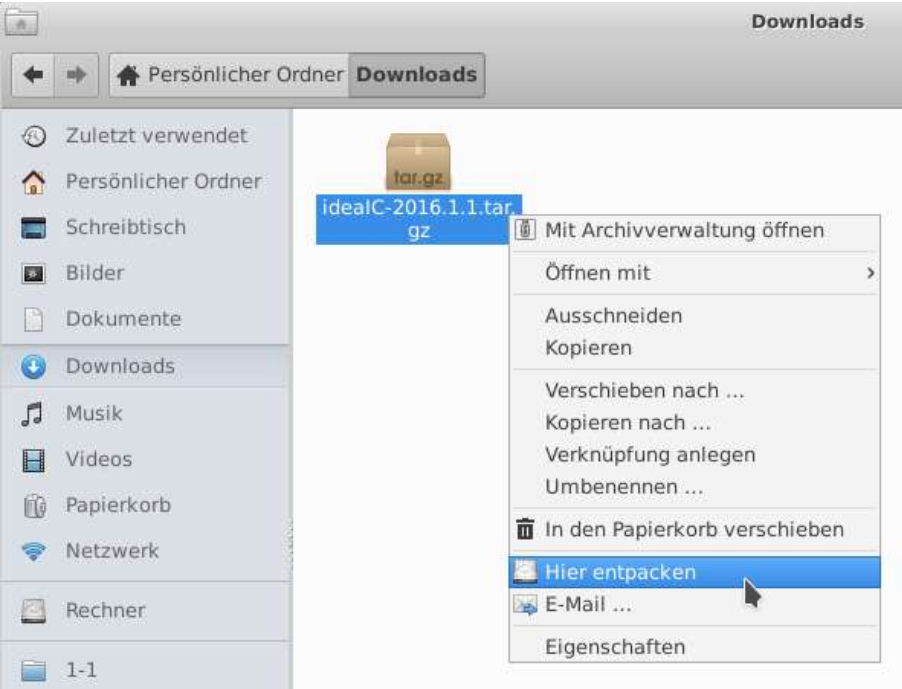

#### 3)

im entpackten Ordner zu > bin navigieren und dort mit Rechtsklick > in Terminal öffnen

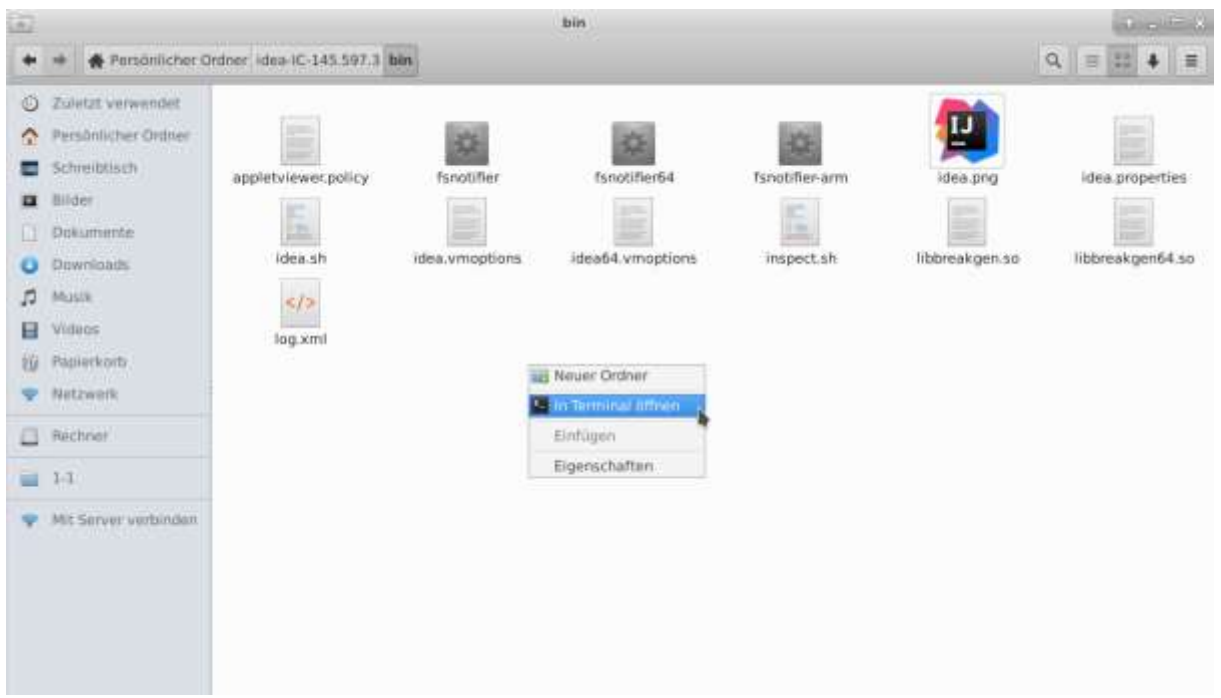

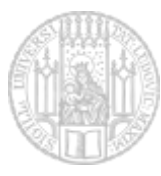

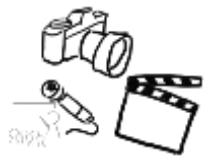

idea.sh im Terminal eingeben und mit Enter bestätigen, um die Installation zu starten Nun startet die Installation, hier können wir eigtl. fast alles weiterklicken (bis auf nummer 8!)

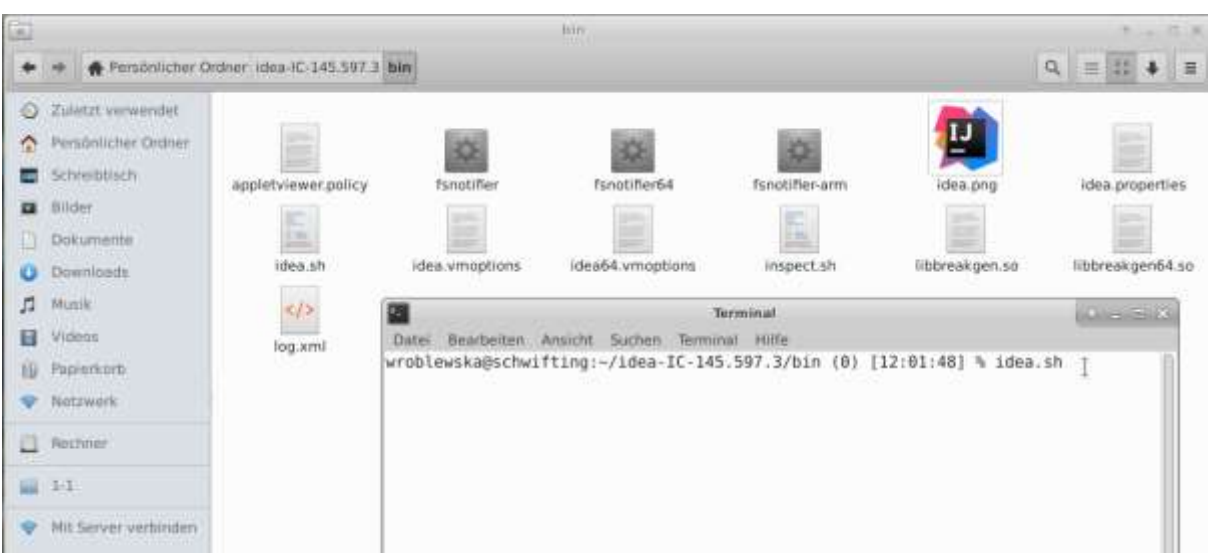

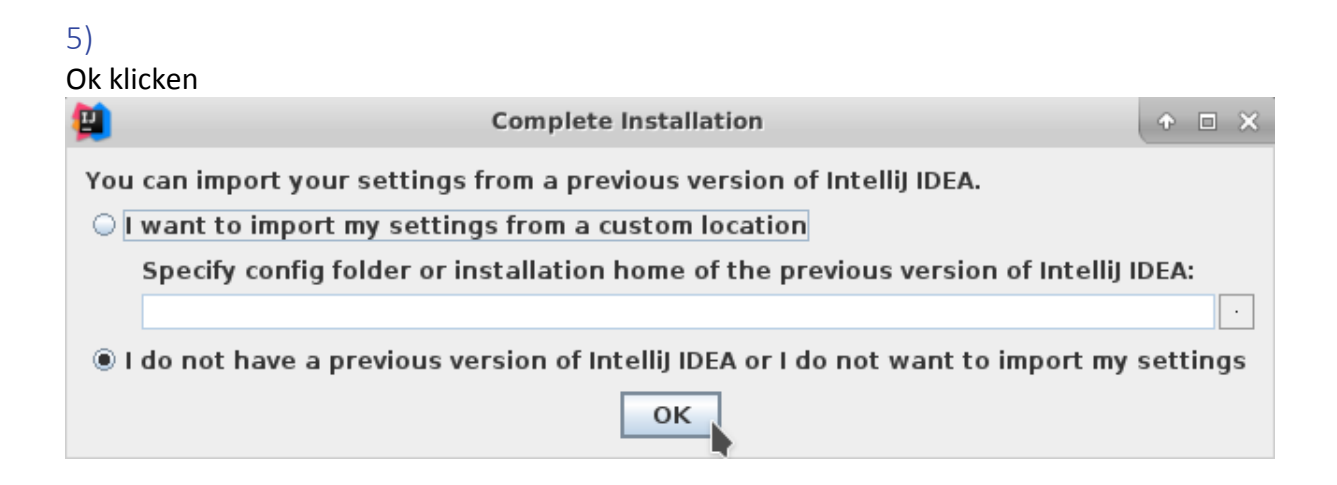

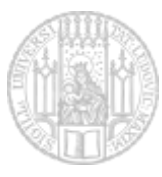

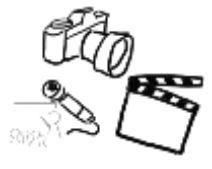

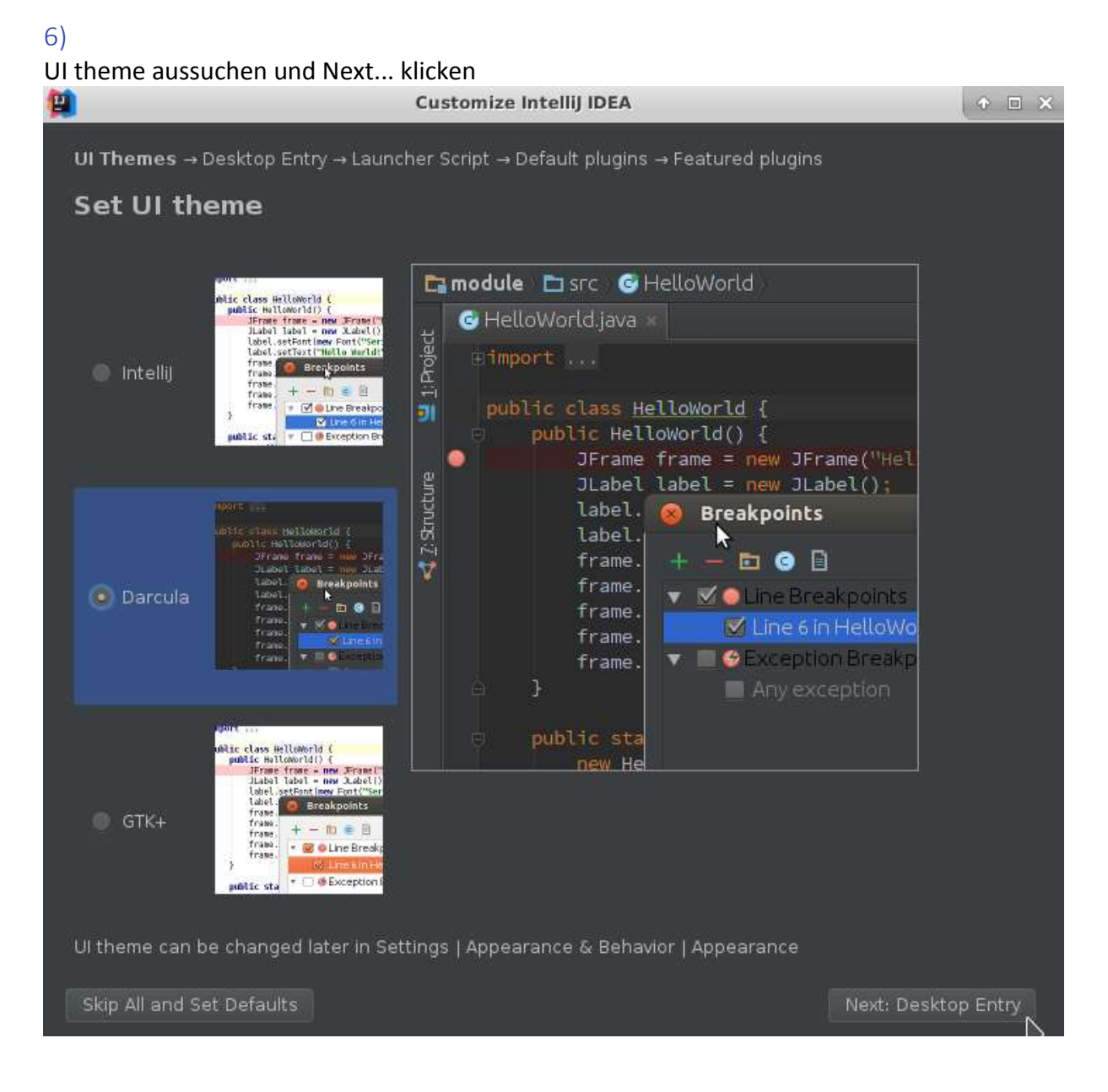

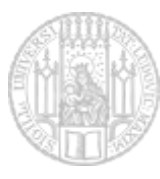

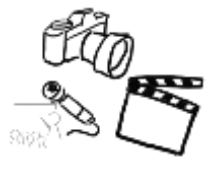

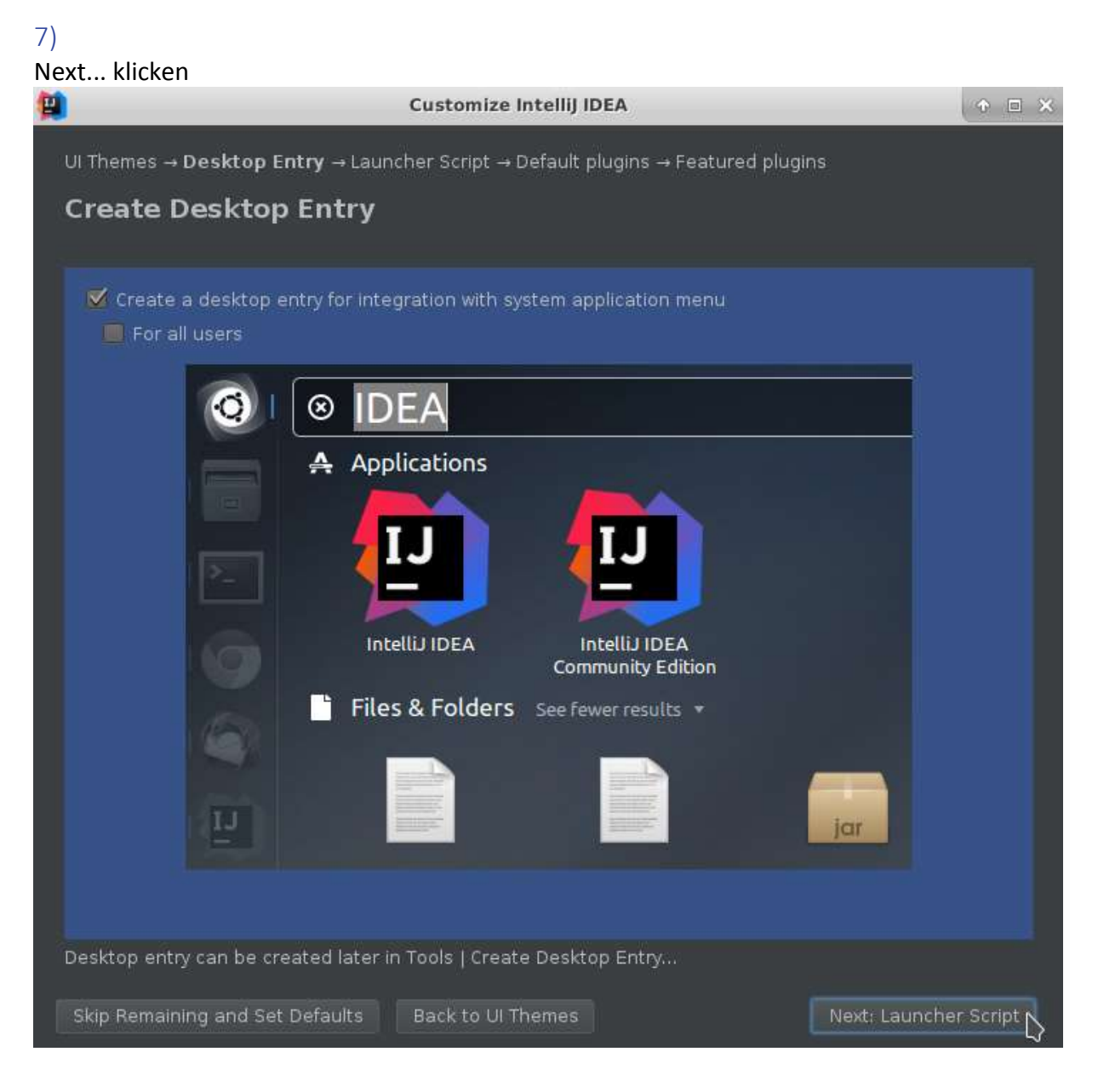

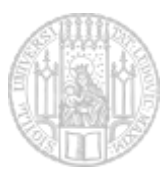

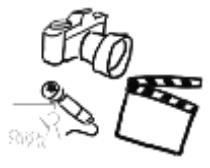

**↑ □ ×** 

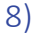

#### ACHTUNG !

hier das Häkchen bei "Create a script..." wegmachen und dann weiter (sonst wird nach einem Passwort gefragt, und das funktionierte nicht)o **Customize IntelliJ IDEA** 

Ul Themes → Desktop Entry → Launcher Script → Default plugins → Featured plugins **Create Launcher Script** Create a script for opening files and projects from the command line Please specify the path where the script should be created: /usr/local/bin/idea Launcher script can be created later via Tools | Create Command-Line Launcher... Skip Remaining and Set Defaults | Back to Desktop Entry Next: Default plugins

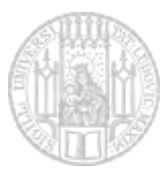

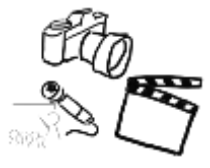

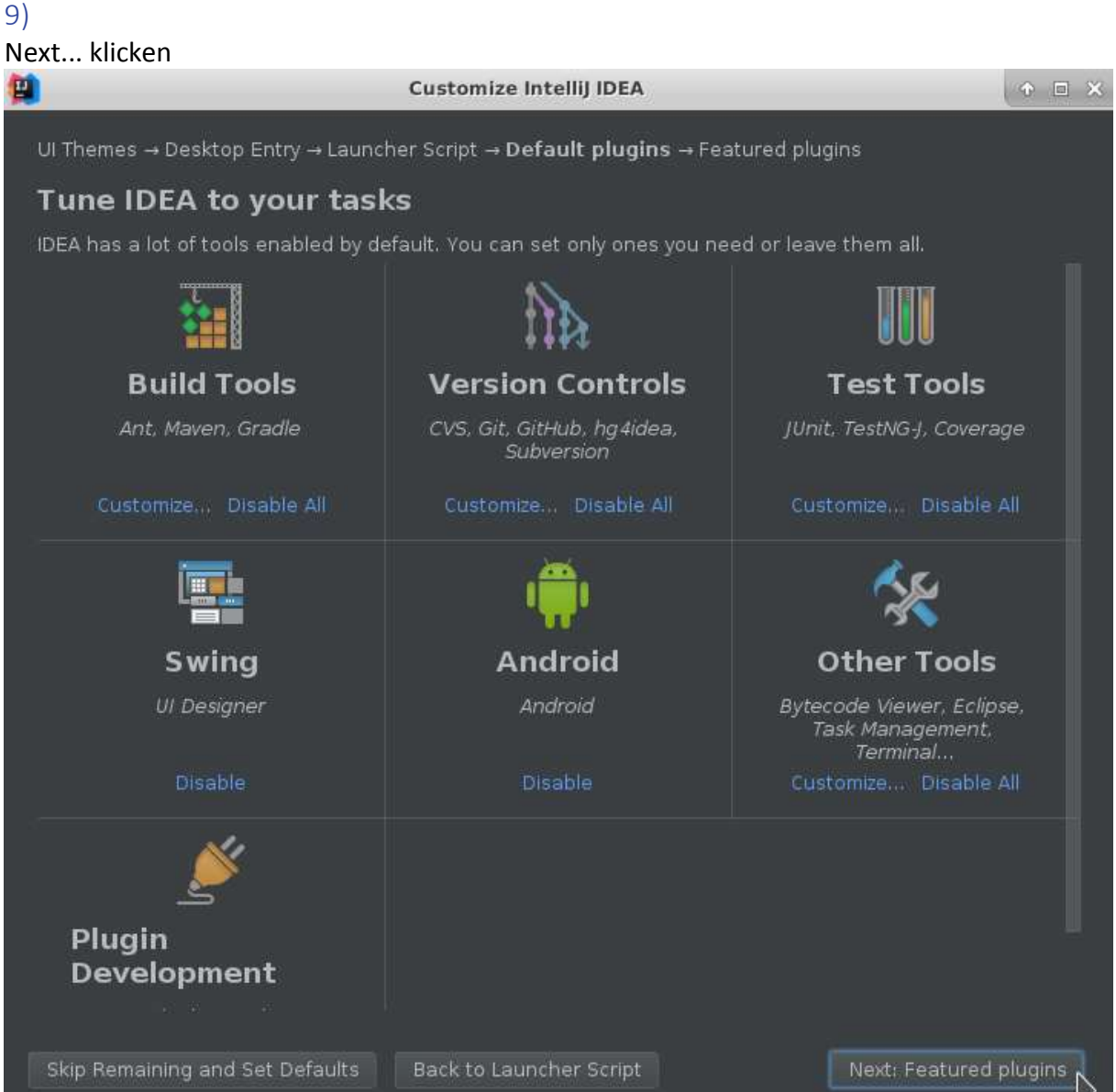

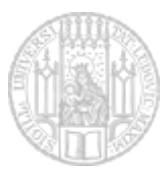

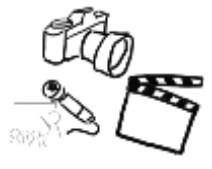

# Start using... klicken

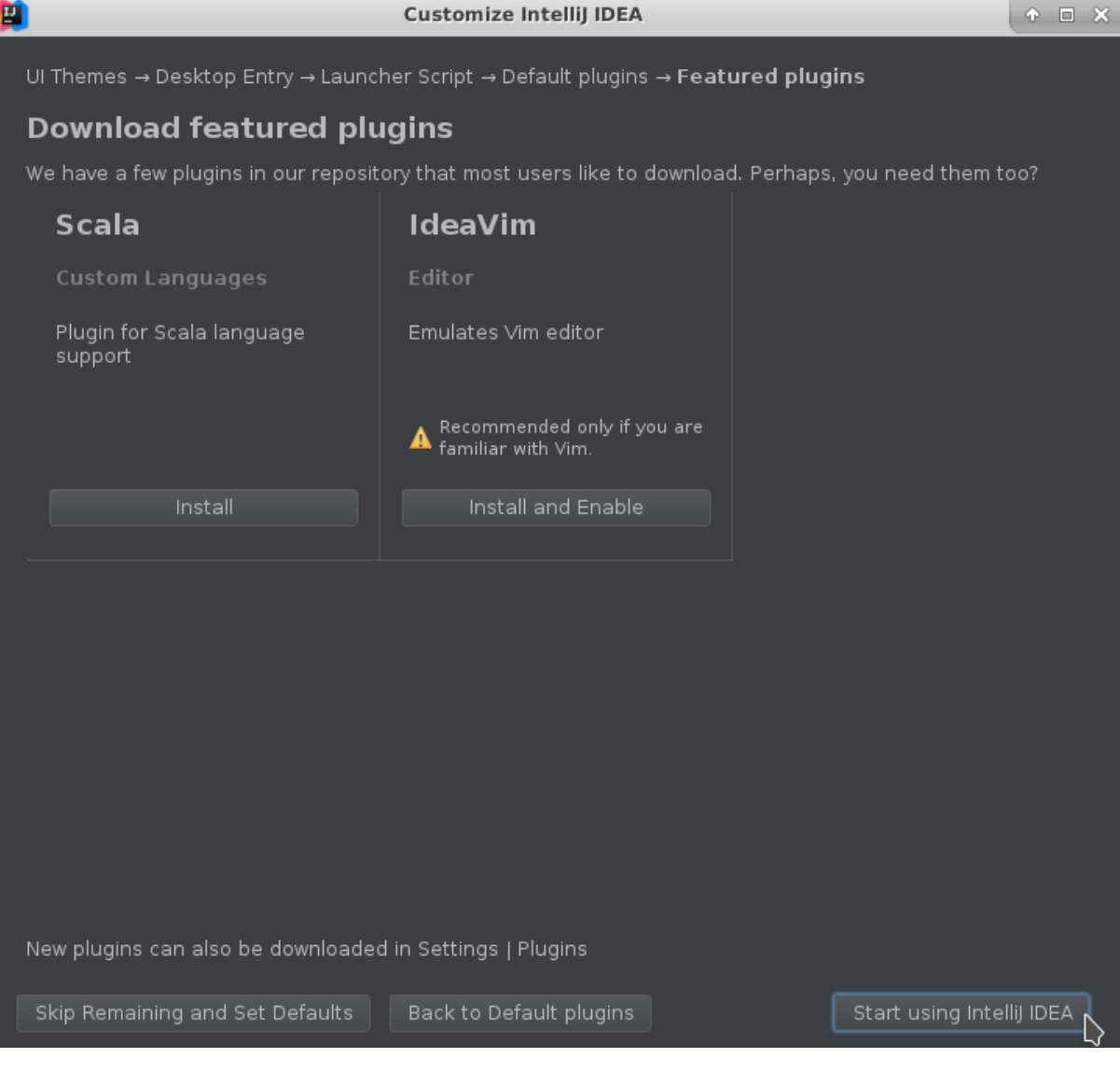

Nun startet Idea :)

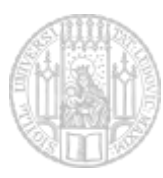

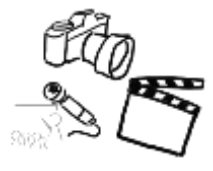

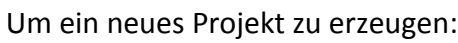

# Create new Project wählen

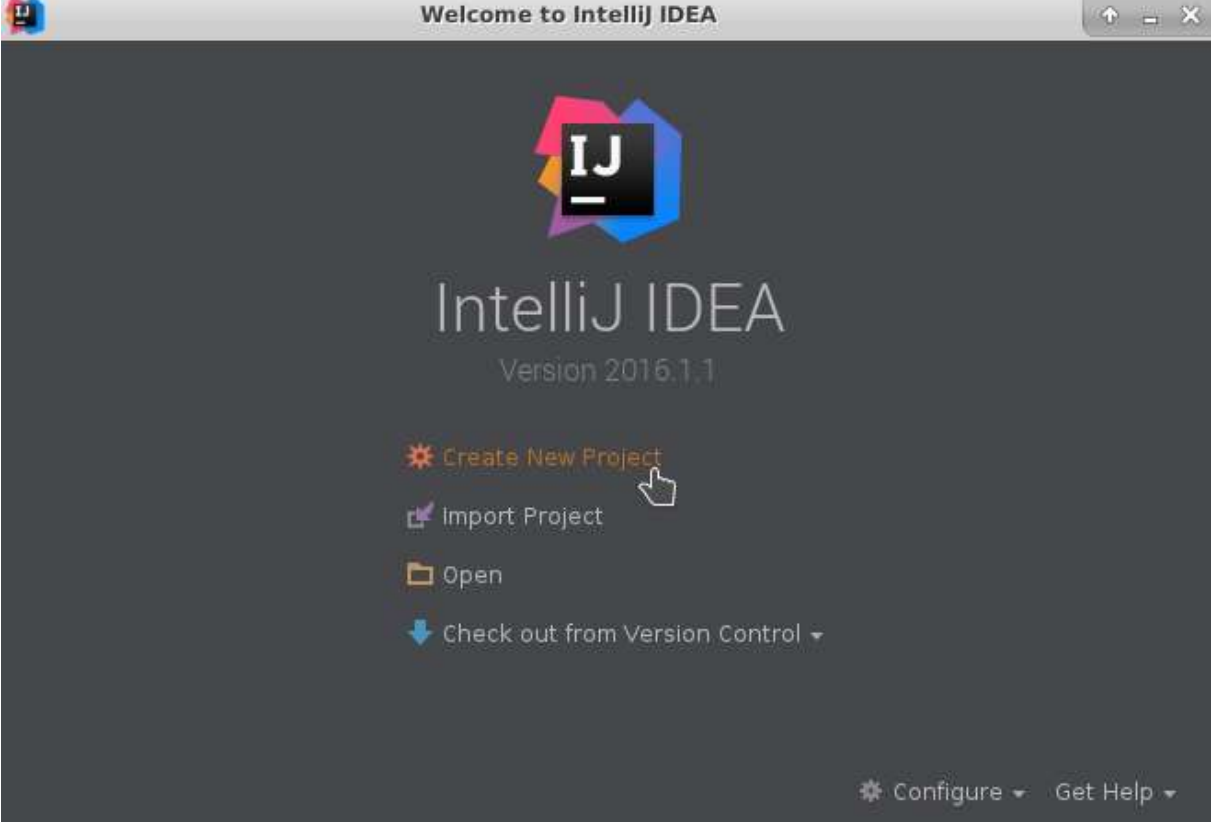

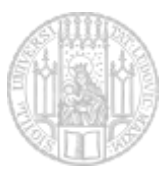

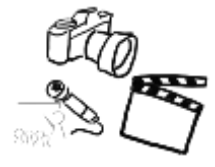

### oben neben Project SDK auf New... klicken und JDK auswählen

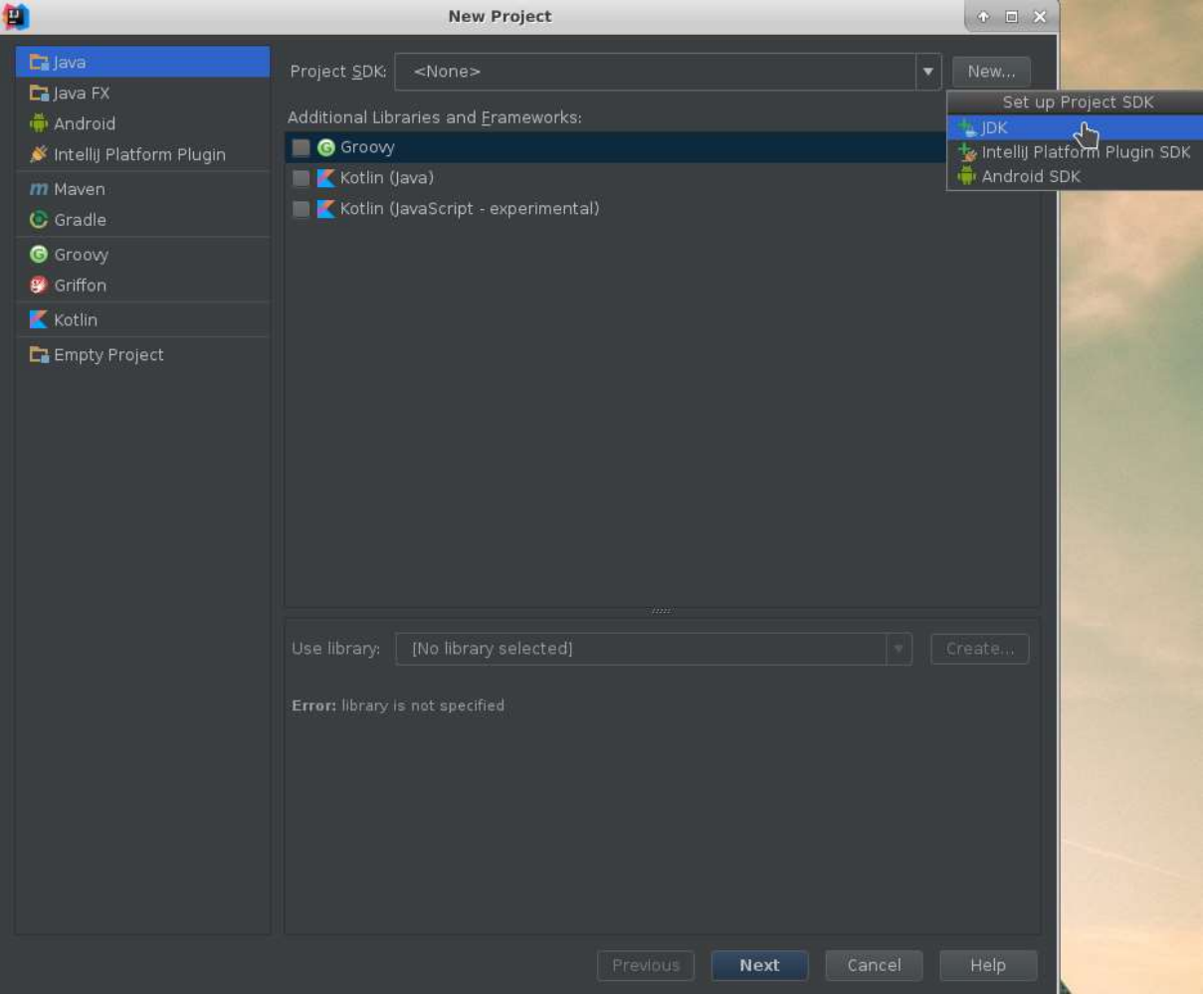

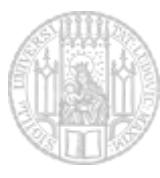

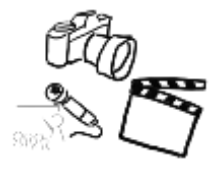

#### java-1.8... auswählen und Ok klicken

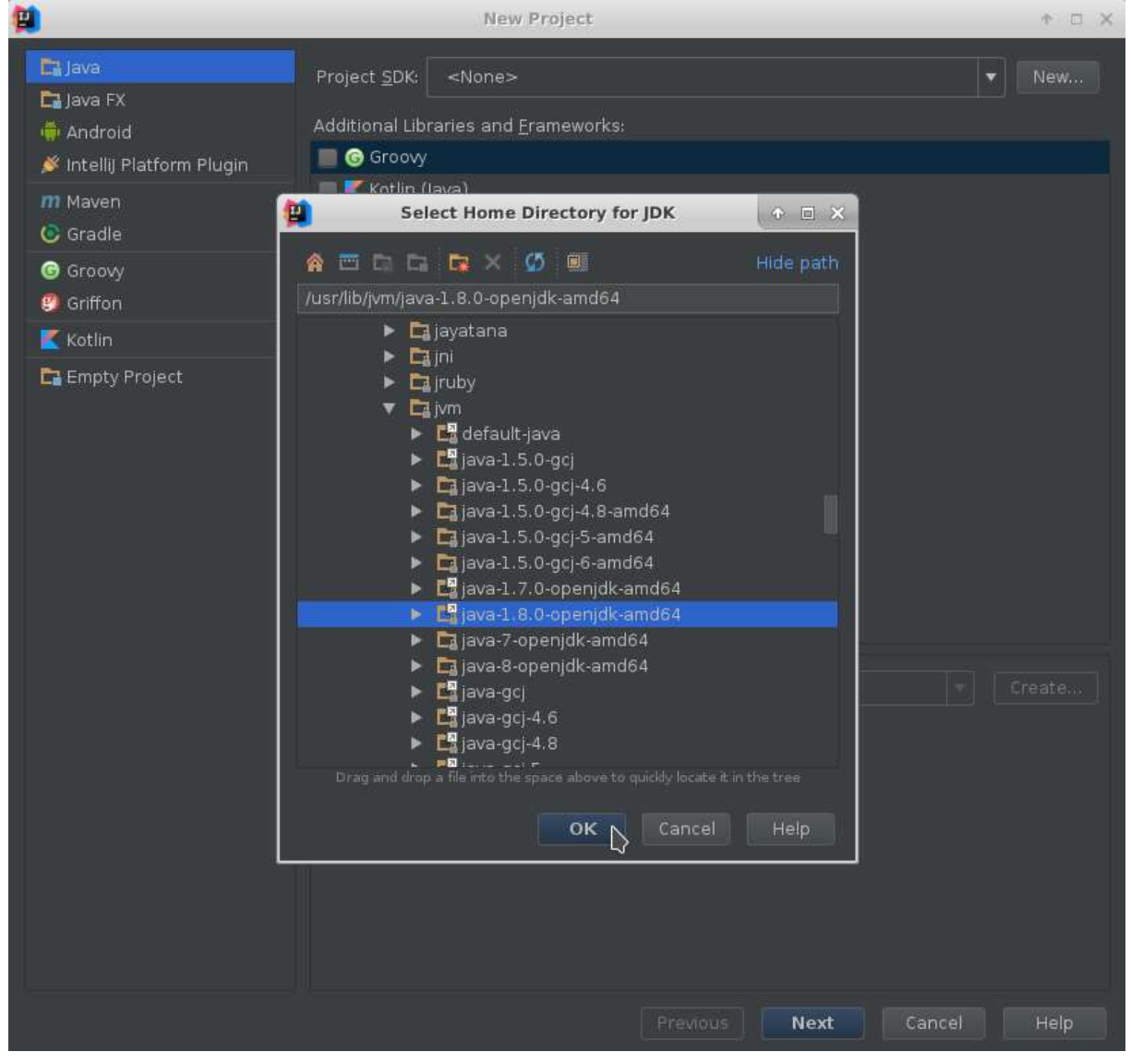

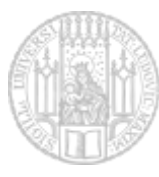

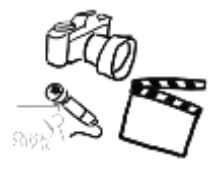

### nun wieder im ursprünglichen Fenster, Next klicken

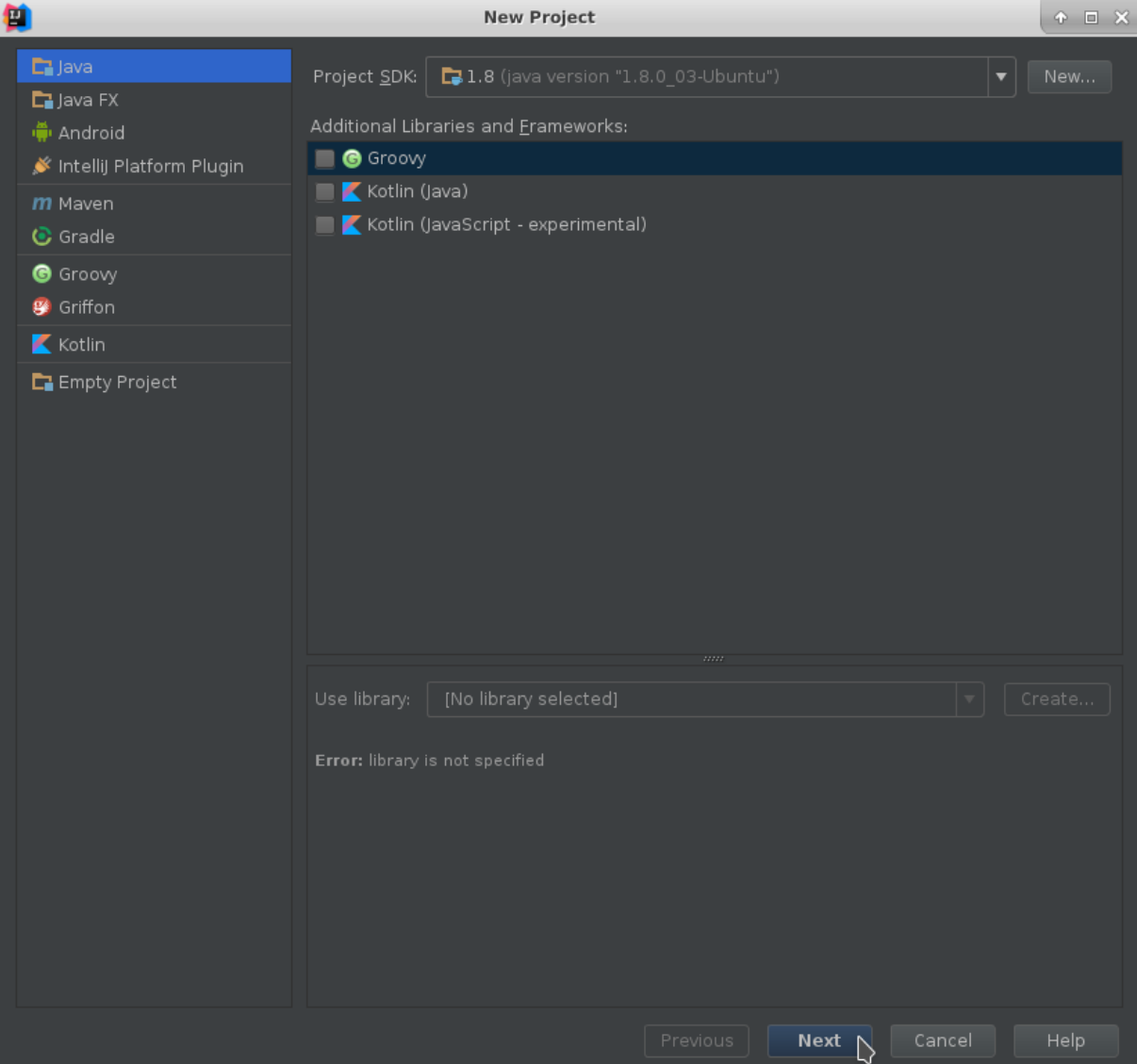

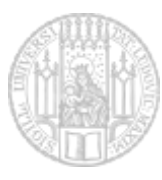

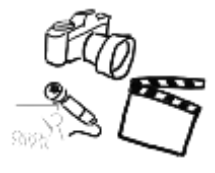

# hier auch nur Next klicken

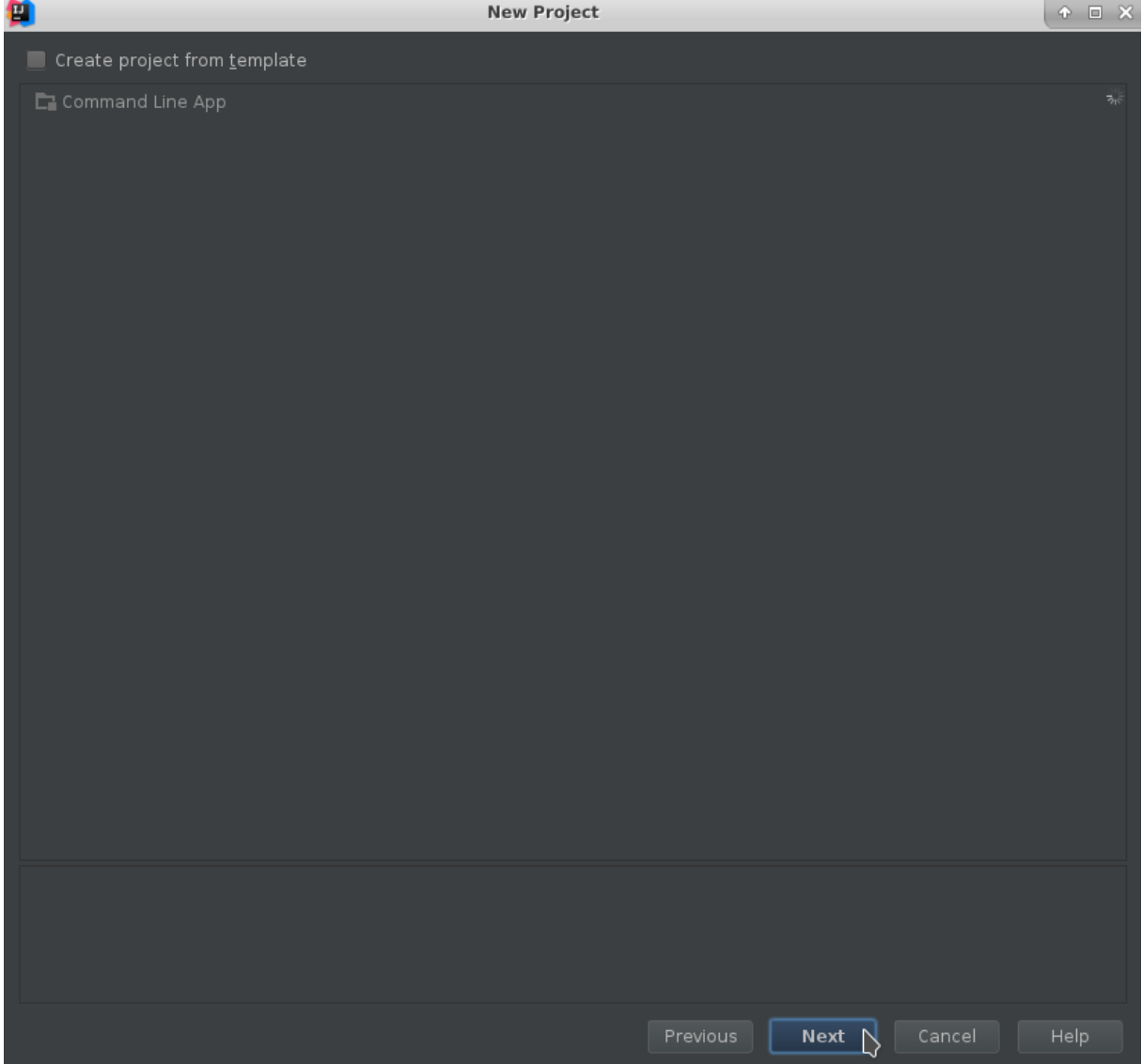

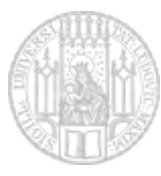

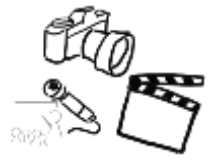

hier neben Project location auf ... klicken und den Ordner auswählen, in dem das Projekt gespeichert werden soll (am besten vorher auch einen anlegen ;) )

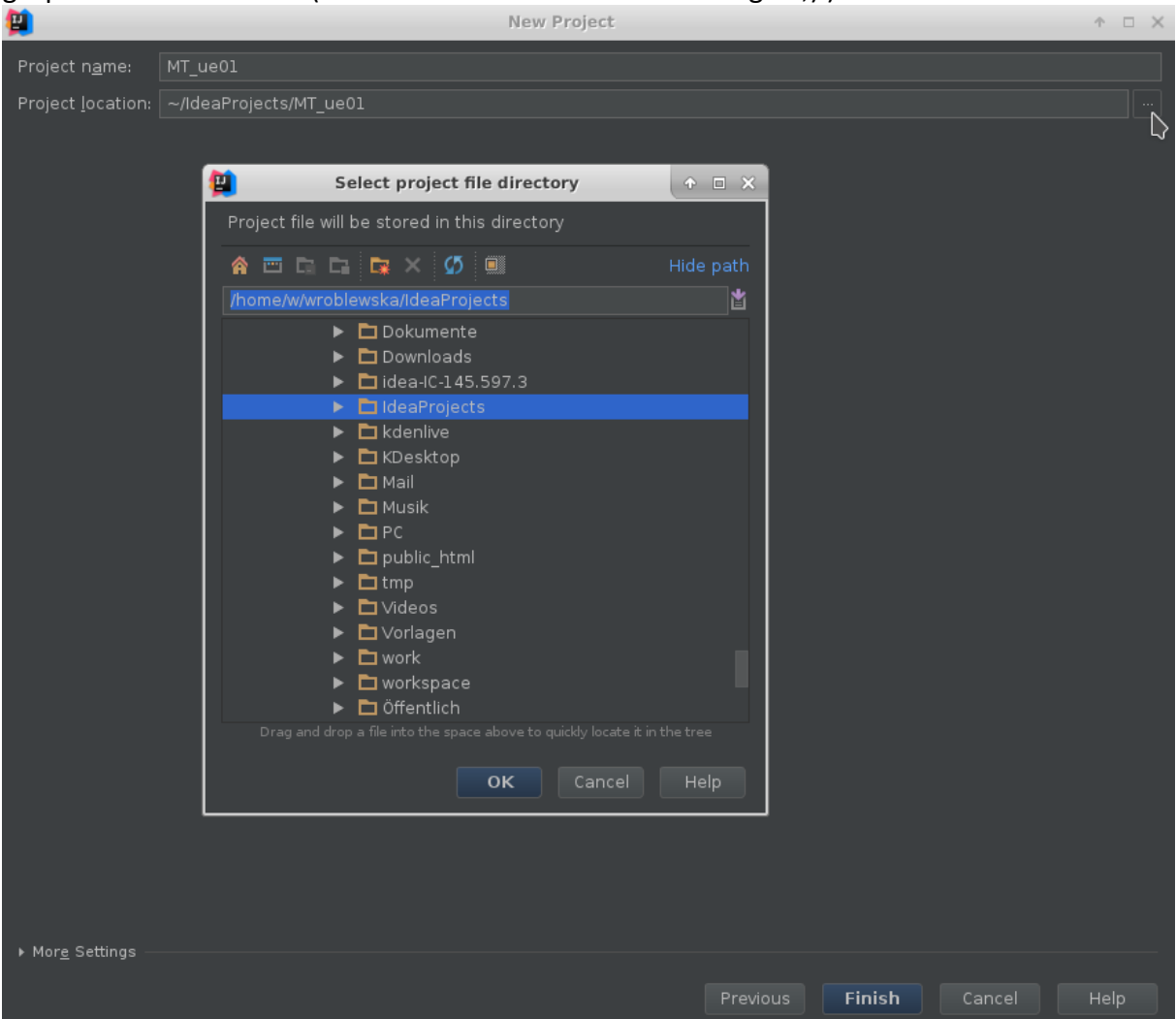

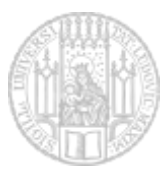

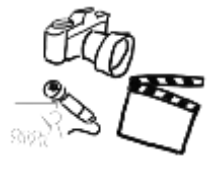

Projekt benennen (darauf achten, dass der Name auch im unteren Feld nach dem Zielordner für Projekte steht (eventuell wird Idea hier noch einmal warnen, dass der Ordner mit dem Projektnamen nicht existiert und erstellt wird, dann mit Ok bestätigen)

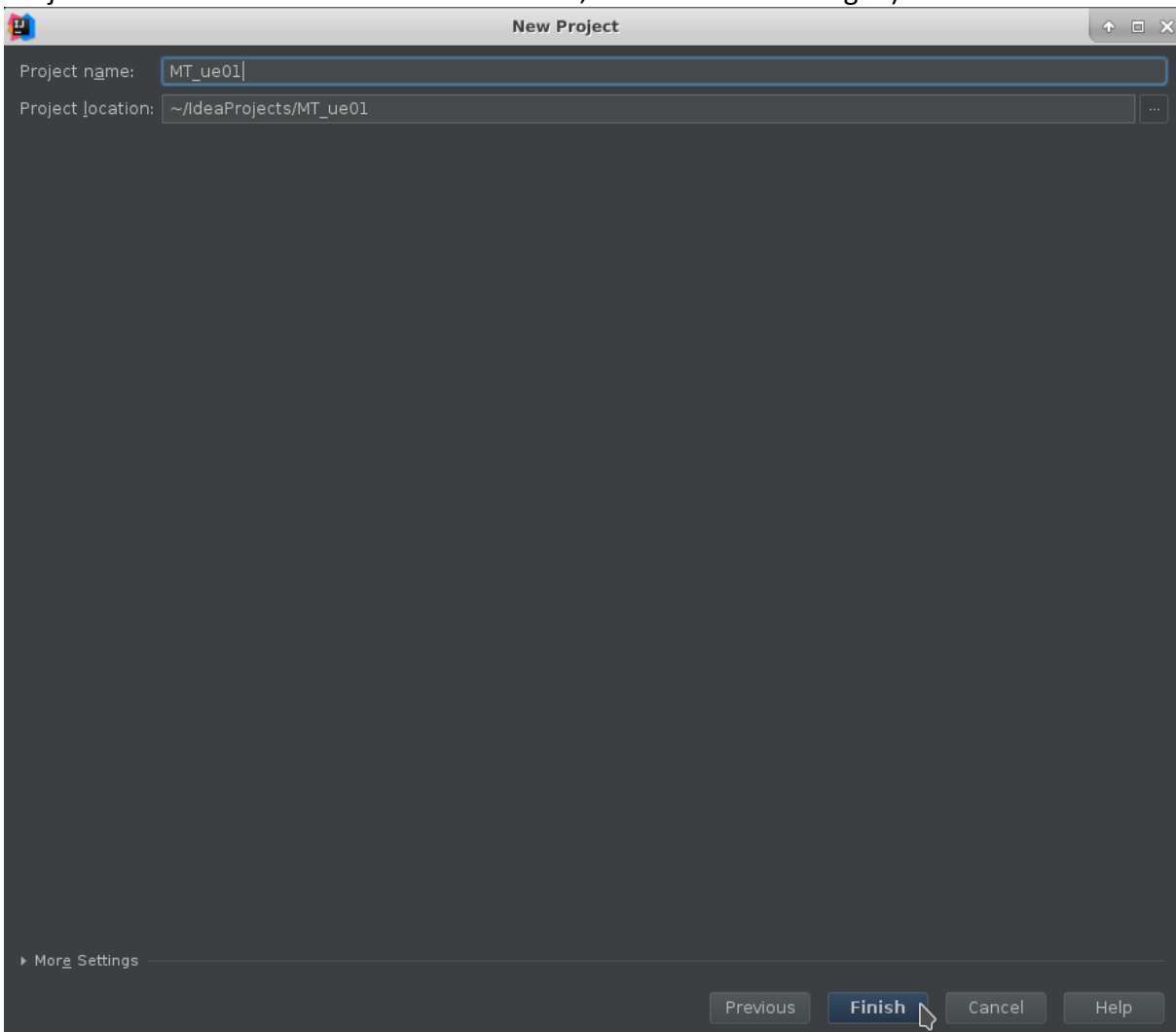

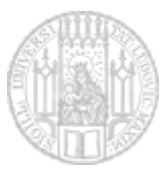

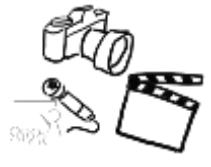

# im src Ordner des Projekts per Recktsklick > New > Java Class eine neue Klasse anlegen

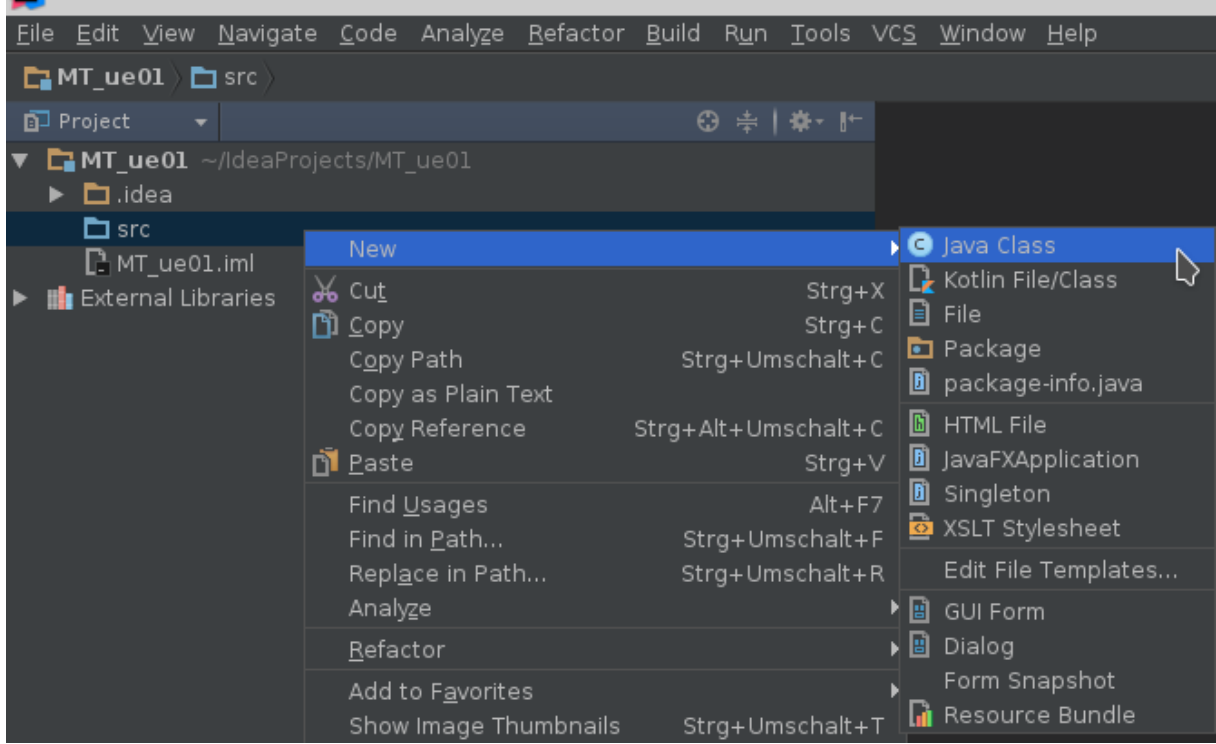

#### 19)

#### Klasse benennen

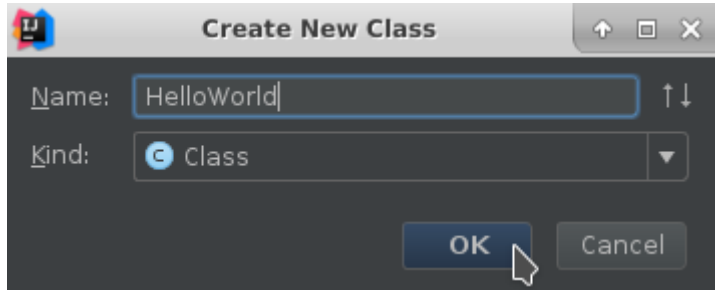

#### 20)

#### ready to go! ;)質 MT\_ue01 - [~/IdeaProjects/MT\_ue01] - [MT\_ue01] Eile Edit View Navigate Code Analyze Befactor Build Run Tools VCS Window Help MT\_ue01 https://ender.org/ **◎ ≑ | ※ · I · ● HelloWorld.java** ▼ CMT\_ue01 ~/IdeaProjects/MT\_ue01  $\blacktriangleright$   $\blacksquare$  , idea  $\nabla$   $\Box$  src ۰ **O** & HelloWorld public class HelloWorld { I  $DMT\_ue01.$ iml **In** External Libraries